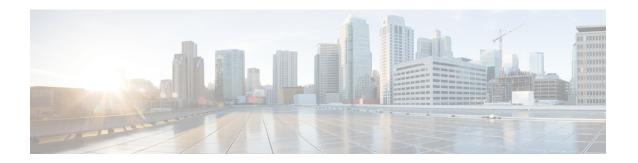

# **Event Center**

Use Event Center to conduct webinars, all-hands meetings, sales kick-offs, earnings calls, or press events online so that you can share documents and applications, and collaborate with others.

These release notes describe the Event Center new features. For instructions on using Event Center, see the Support page of your Event Center service site.

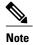

Event Center no longer supports Windows Me and NT. For more information about the operating systems and browsers that you can use with Event Center, see the WebEx Cross-platform Features and Known Issues.

- What's New, page 1
- Known Issues and Limitations, page 8

# What's New

The following list shows recent features and enhancements for Event Center, listed by release version number. Versions that did not include major updates are not listed.

#### WBS29.11

## Simplified in-meeting user experience

Cisco WebEx continues to improve the look and feel of meetings and consolidate some functions for ease of use. The following changes are included in this release:

- The following audio dialog boxes now have a modern look and feel:
  - Call me at a different number
  - All Global Call-in Numbers
  - Test Computer Audio
  - Manage Phone Numbers
  - Telephony service provider (TSP) audio dialog box for Mac

- More appropriate terminology for common functions:
  - "Share Desktop" has been changed to "Share Screen"
  - "Audio Conference" has been changed to "Audio Connection"
- To avoid confusion with the Lock icon in Personal Room meetings, the lock icon that indicated SSL connection at bottom of meeting window has been removed and has been replaced with tool tip text indicating when there is a Secure Connection with SSL
- A vertical annotation bar is now available when viewing shared content in full screen on the Mac platform.

# Content viewing enhancements

Improved content view options have been added that allow attendees to easily pan and zoom in and out on content that the presenter shares during a meeting.

- New icons for "Zoom in," "Zoom out," and "Fit to width" now appear at the top of the content area.
- Zoom in and out of shared content easily by just selecting the **Zoom in** or **Zoom out** icons.
- There is a new **Pan** tool for screen sharing (formerly called "desktop sharing") and application sharing, which allows users to move content horizontally or vertically in the content area.
- Content is now centered in the content area, with "Fit to Width" selected as the default view option.

#### Video enhancements

- New Video panel layout default settings and consolidated controls allow users to view video and switch between layouts more easily:
  - New video layout options at top of video window on the participant list when a video is being sent.
  - When one user sends video, the default meeting window view changes to 50% video view (unless sharing is going on).
  - When two or more people send video, the video panel automatically changes to video thumbnail view.
  - If a web camera is detected, users are asked whether they want to start their video. In the same prompt, users can also choose to start their video in all meetings. This setting can be changed in video settings by selecting the gear-shaped **Settings** icon on top of the video window.
- The starting frame rate for thumbnails and active video has increased to 15 fps, improving the video experience in good bandwidth environments.
- In case of low bandwidth when video cannot be sent, the user receives a descriptive error message after 5 seconds that indicates that the user has bandwidth or local computer issues that may affect video display.
- In case video stops due to the above low bandwidth error in CMR Hybrid meetings, it starts sending video again automatically when the bandwidth improves or the local computer issues are remedied.

# Profile page enhancements

The Profile page has been reduced to contain key profile information.

• A more advanced image uploader has been added, which allows you to either upload an image or take a picture with your webcam

- You can now access the profile page by clicking on your username in the upper right corner
- It has been given a more modern look and feel, and made fully accessible

# Preferences page

The Preferences page is now the centralized location for all user settings.

- New collapsible categories
- "Webpage Preferences" and "Default Page Settings" have been moved under the General section
- The following settings have been moved from the Profile page to the Preferences Page:
- My Personal Room
  - Scheduling Templates
  - "Session Options" has been renamed to "Scheduling Options"
  - Support Center
- "My Phone Numbers" (from the Profile Page) and the Personal Conferencing Page have been merged under "Audio Settings"
- The One-Click Setup page has been moved to the Preferences page and renamed to "'Meet Now' Settings"
- It has been given a more modern look and feel, and made fully accessible.

## **WebEx Productivity Tools**

Updates were made to WebEx Productivity Tools support. For more information, see the "WebEx Productivity Tools Support" tables in Productivity Tools Release Notes.

## Updates for operating system and browser support

Support was updated for operating systems and browsers. See Cross-platform Features and Known Issues for more information.

#### **Site Administration updates**

Updates were made to the Site Administration tool. For more information, see Site Administration Release Notes.

#### WBS29.10

# WebEx Productivity Tools

Updates were made to WebEx Productivity Tools support. For more information, see the "WebEx Productivity Tools Support" tables in Productivity Tools Release Notes.

# Updates for operating system and browser support

Support was updated for operating systems and browsers. See Cross-platform Features and Known Issues for more information.

### WBS29.9

## Collaboration Meeting Rooms (CMR Cloud) Personal Room link

Mobile users no longer need to enter their name and email address to join CMR Cloud meetings. They will simply be connected to the meeting after clicking on a link in an email invitation or from the personal room page.

#### WBS29.8.1

#### WebEx ball icon

The WebEx ball icon has been updated with a new design.

#### **WBS29.8**

# WebEx page redesign and accessibility updates

There have been improvements to the user experience for web pages in WebEx centers. The WebEx pages now have a modern design, but the interaction has not changed, so all the functionality remains the same.

Accessibility features have also been added to increase our current level of accessibility.

The redesign is a phased approach, beginning with core pages and flows. (We will continue to redesign other pages and centers in subsequent releases.)

- Global elements (such as the header, top navigation, and the left menu bar) and core pages (such as the log in page, the My WebEx > My Meetings page, and the My WebEx > Training page) have been redesigned and have improved accessibility
- The "Welcome" page has been optimized and has been renamed to "Home."
- The join by number page can now be used to look up a Personal Room by the host's username.

### Simplified and modern in-meeting experience

The in-meeting experience has been simplified and updated with a new, modern look and feel and a clean layout, including the following key changes:

- New icons, fonts, and colors are being used for various functions throughout the meeting window
- Functions on the Quick Start page have been consolidated.
- A liquid and flexible meeting window layout has been added that allows users to change proportion of content view and panels. This layout includes a new 50/50 view for content and panels.
- The Info tab content is cleaner and has been improved. Additionally, individual fields in the Info tab can now be copied one at a time.
- There is an improved layout for the Video view in the video panel.
- More intuitive Audio interface and more contextual audio options.
- The Sharing and Invite and Remind interface has been improved.
- When the presenter shares his or her desktop or application, the shared content shows up in a tab in the meeting window by default. This reduces transitions for participants when sharing starts. Participants can also select full-screen view as before with a single click.
- Easy-to-access annotation tools have been added in a new, vertical Annotation bar with updated icons.
- Quick access to view options has been added so users can control viewing preference.
- New icons have been added to the meeting control panel that appears when a presenter shares content or when an attendee goes to full screen view to view shared content.

• Dialog boxes and notifications have been improved.

### Screen saver when sharing

When a user is sharing content in a meeting, the screen saver is disabled for all participants.

## **Mobile device support for Event Center**

Event Center WBS29.8 and later will be supported in the Cisco WebEx Meetings mobile app version 7.0 for iPhone and iPad and version 6.0 for Android.

#### Cleaner and faster join experience

We have been working on improving our join meeting time and are happy to announce that in our testing, users can join up to 30% faster. In addition, the join experience has been cleaned up by removing connection pop-up messages and cleanly presenting the join status within the meeting window. Users must be joining by URL using ActiveX, a plugin, or an extension and using Meeting Center (Windows and Mac) or Event Center (Windows only).

#### WebEx Productivity Tools

Updates were made to WebEx Productivity Tools, including support for the Mac. For more information, see Productivity Tools Release Notes.

## Using WebEx on Chrome

Because Chrome will be removing support for NPAPI, a new joining method using a Chrome extension has been provided for using WebEx starting with Chrome 38. When using WebEx for the first time on Chrome, users will be guided through a one-time process to add the extension and update the WebEx application. After the first time, users can join without the extra steps.

#### **Site Administration updates**

Updates were made to the Site Administration tool. For more information, see Site Administration Release Notes.

## Enhanced audio experience with wideband audio on WebEx VoIP and WebEx Audio

WebEx Audio meetings and VoIP-only meetings now have a superior meeting experience with wideband audio when users are connecting to audio using their computers (VoIP).

Wideband audio also refers to high-definition voice. Wideband audio captures wider frequency range and therefore provides clearer audio connections.

Windows, Mac, and Linux desktop applications, Apple iPad and iPhone devices, and Android mobile devices are supported. Wideband audio is also supported for network-based recording of VoIP only and WebEx Audio meetings.

Wideband Audio Codec (OPUS) is now the default codec for WebEx VoIP attendees. The OPUS codec has superior Packet Loss Concealment (PLC) and Forward Error Correction (FEC) and is more resilient to packet loss. As a result, it provides better audio quality in less ideal conditions.

It has a better noise-suppression algorithm that provides a much better experience when using audio through a computer, even without headset. It includes enhanced jitter buffer for UDP-based VoIP traffic. Reduced delay and data loss with smaller packet sampling size of 20 ms.

Computers operating on Solaris, Windows mobile devices, and Blackberry devices will continue to use narrowband audio for VoIP audio. If a user joins a meeting from any of those devices, the narrowband audio is used for the whole meeting.

#### Company Address Book and Personal Address Book in Site Administration and My WebEx

In the Company Address Book, which is available in Site Administration and in My WebEx, and the user's Personal Address Book, which is available in My WebEx, multiple contacts can be imported only by using a comma- or tab-delimited values file (.csv). To upload a comma- or tab-delimited .csv file, select the file to upload, select the type of delimiter your file uses (Tab or Comma), and then select Import. The WebEx Address Book format can also be exported from Site Administration and from My WebEx.

## **WBS29.7**

#### **WebEx Productivity Tools**

Updates were made to WebEx Productivity Tools support. For more information, see the "WebEx Productivity Tools Support" tables in Productivity Tools Release Notes.

#### **WBS29.6**

#### Updates for operating system and browser support

Support was updated for operating systems and browsers. See Cross-platform Features and Known Issues for more information.

#### **WBS29.5**

## Updates for operating system and browser support

Support was updated for operating systems and browsers. See Cross-platform Features and Known Issues for more information.

#### **WBS29.4**

# New range for reuse of last passwords

The **Do not allow reuse of last passwords** option site administration option now allows site administrators to select a range from 3 to 8 last passwords. The new default is 3.

### **Updates for operating system support**

Support was updated for operating systems and browsers. See Cross-platform Features and Known Issues for more information.

## WBS29.3

#### WebEx Productivity Tools

Updates were made to WebEx Productivity Tools support. For more information, see the "WebEx Productivity Tools Support" tables in Productivity Tools Release Notes.

## Security enhancement for VeriSign security servers

A security enhancement made in WBS29 requires the meeting application on a participant's computer to connect with the VeriSign security servers for security certificate validation when a participant joins the meeting. Administrators should make sure your firewall is configured to allow participants' computers to complete the validation and easily join meetings. To do this, ensure that VeriSign CRL servers at <a href="https://www.verisign.com/repository/crl.html">https://www.verisign.com/repository/crl.html</a> are included in the approved URL list (or "white list") in your firewall. It is also recommended that you add the following URLs to the approved URL list to avoid any issues in the future:

- \*.verisign.com
- · \*.thawte.com

- \*.geotrust.com
- \*.rapidssl.com
- · \*.digitalcertvalidation.com
- \*.ws.symantec.com

This security enhancement has also been made to remote access agents that are installed on a remote computer in all WebEx services. This includes the following services:

- remote computer sharing feature in WebEx meetings
- Hands-on Labs in Training Center
- Support Center
- WebACD

The enhancement requires the remote access agent to validate the security certificate from VeriSign. If using these services, make sure your firewall is configured to allow access to the URLs listed above in order for the remote agent to stay online and accessible for your users.

#### **WBS29.1**

#### **Cross-platform support**

Updates were made for browser support. See the "OS and Browser Support" section in Cross-platform Features and Known Issues for more information.

#### **WBS29**

## **Microsoft Office 2013 Support**

The telephony entry and exit tone option for event center has been separated from other centers and will be turned off by default. Now whenever an attendee joins or leaves the Event Center audio conference there will not be an audio tone unless you change your setting.

#### **Document loading indicator**

Sharing multiple documents during file sharing has become easier with the following features:

- Users now have the ability to select multiple documents to upload at the same time.
- All selected files show up in tabs above the content area.
- Files get uploaded one at a time and become available for sharing as soon as they are uploaded.
- Progress indicators in the content area and document tabs provide an immediate upload status for all selected documents.
- Users can cancel uploading for a file by selecting the close (x) icon on the tab of the file that is currently being uploaded. Users cannot cancel uploading for multiple files in the queue, but those files can be removed after they have been uploaded.

## Multiple monitor support enhancements

• If a user has multiple monitors and goes to full-screen video when sharing, the user is presented with an option to move video to another monitor. Sharing is paused if video is not moved, and controls switch to video controls.

• Windows users can also share secondary monitors. In this case, the meeting controls and video panel also move to the secondary monitor to enable easy access when sharing.

# **Known Issues and Limitations**

For more information about issues that affect specific operating systems, browsers, and other WebEx services, see Cross-platform Features and Known Issues.

### In-meeting experience

- Keyboard navigation and screen reader support:
  - · Video thumbnail items in the Participant panel don't support navigation using the Tab key.
  - Some items in file sharing and in the Polling panel don't support navigation using the Tab key.
  - Items within the video full-screen view don't support navigation using the Tab key.
  - Elements inside the video user interface don't support screen readers.
  - Video thumbnail items don't support screen readers.
  - The participant list within the Participant panel doesn't support screen readers.
  - Some elements for file sharing and in the Polling panel don't support screen readers.
- The Pan tool is not available when viewing a file that is shared using file sharing...
- The new interface is not available for Linux users
- On Mac, when the presenter annotates during application sharing or screen sharing (formerly called "desktop sharing") and also takes notes or creates a poll, the Notes and Poll information cannot be saved.
- On Mac, when using annotation during sharing, if user moves from tab view to full-screen view, the annotation option that as last used is not remembered
- On some Windows machines as well as on Linux machines, if attendee screen saver comes on and then the presenter starts file sharing, the screen saver automatically quits
- Some custom Quick Start templates, created using older releases of Meeting Center, may not work after upgrading to this release
- In a few cases, uploading a very large Microsoft PowerPoint file to share in the meeting may cause the meeting to get disconnected for the presenter

# Attendee invitations

Starting in WBS29.6, if a host removes any attendees for an event, the link to the event from the invitation will no longer be valid for those removed attendees. If you are planning to invite people for a mass-mailing list, we recommend that you use a third-party mailing service, and then link to the event address for attendees.

#### Links generated by WebEx centers and WebEx recording services

As part of our continuing updates to improve security, Cisco is making changes to improve the management of cryptographic keys used to generate URLs used in WebEx Meeting Center, Training Center, Support Center,

Event Center, and WebEx recording services. As a result, existing links that were generated by those services have been updated, and in some cases, users may need to request new links.

## Joining a WebEx meeting on Chrome and Firefox

Because of Google and Mozilla policy changes, users must manually enable the WebEx plug-in when using Chrome and Firefox.

#### Windows 8 and 8.1

- If a presenter using Windows 8 or 8.1 shares his or her application or screen (formerly called "desktop sharing"), other participants will see windows with a crosshatch pattern on top of the shared content in places where any panels are open. This problem occurs with all panels, including the meeting control panel, Participants panel, Chat panel, and sharing indicators. We recommend that presenters using Windows 8 or 8.1 keep panels closed as much as possible to provide a better viewing experience for other participants.
- When connecting to remote computer with Windows 8 or 8.1, the local screen will not be able to be blacked out.
- File sharing Word documents for the 32-bit version of Microsoft Office 2010 is not supported for Windows 8.1. We recommend that you use application sharing or screen sharing instead.

## **Microsoft Office 2013 Support**

- If you have Microsoft Office 2013 installed, the following features are not supported when sharing PowerPoint 2013 files:
  - · Animations and transitions
  - Embedded video or audio files
  - · PowerPoint notes in a dedicated panel
  - · UCF Toolkit
- If you have customized your Info Tab, some custom elements may not be supported. We recommend that you validate it to make sure it continues to display properly in a WebEx meeting.
- In a few cases, the following problems may occur:
  - Text and fill colors may be slightly different from the actual colors in a slide.
  - Some graphic elements may be missing from a slide.
  - Fonts may appear blurry on a slide or may be different from the original.
  - The size of shapes may be different from the original.
- If an object in a PowerPoint presentation does not display correctly in edit mode, it is automatically removed in Slide Show view; however, the object may continue to display when the file is shared in a WebEx meeting.
- You cannot share password-protected PowerPoint 2013 files using the file sharing feature. Use the application sharing or desktop sharing features instead.

- You cannot share Excel 2013 files on Windows 8 using the file sharing feature. Use the application sharing or screen sharing (formerly called "desktop sharing") features instead.
- You cannot share Word 2013 (64-bit) documents on Windows 8 (64-bit) using the file sharing feature. Use the application sharing or screen sharing features instead.

# Mobile device support

Event Center is not currently supported on multiple devices.

## Streaming media sharing

Attendee video resolution is optimized to 480p. Video files with higher resolution are resized to fit (640 X 480) resolution. The following media file formats are currently supported: WMV, WMA, WAV, MP3, ASF, AVI, MPG, MPEG, MOV, FLV, F4V, QT, and MP4.

- MP4 and MOV video files cannot be shared in a WebEx Meeting if they cannot be played by the installed QuickTime player
- Recommended System requirements for video file sharing on Presenter side:
  - ° Core2-Duo E6750 @ 2.66GHz for VGA file is required
  - o AMD 9650 2.3GHz (4 core) 8GB is preferred
  - ∘ Intel® Core™ 2 Duo -E7400 2.8GHz 2.79GHz is preferred

#### **HTML** email content

The content of the default HTML email and its corresponding iCalendar (.ics) template are not the same [295149]

# **Description in iCalendar attachment**

Due to an Outlook calendar limitation, the event description will not display in the iCalendar attachment if description exceeds a certain length. The description does not display if the field length exceeds these limits:

- In Microsoft Outlook 2000 the field length limit is 8KB.
- In Microsoft Outlook 2003 the field length limit is 4KB.
- In Microsoft Outlook 2007 there is no limit for field length. [271477]

#### **Attention indicator**

When Web content is shared during an event, the attention indicator will stop tracking and will consider everyone as paying attention.

#### Play button in Flash files

When a presenter is sharing a Flash (.swf) file, clicking the Play button will "pause" the file instead of playing it. The Presenter needs to press the Play button twice in order to play the file. [289318]

# **Deleting meetings from My Meetings list**

When the Delete from My Meetings when completed option is selected, an event will still appear on the My WebEx My Meetings list if the host completes the event before the end time of event. The event will be deleted from the My Meetings list after the schedule end time has elapsed. For example, if an event is scheduled for 10:00 to 11:00 a.m. and the host ends the event at 10.45 a.m., the event will still display under My Meetings and the Event Center Calendar until 11.01 a.m., after the scheduled end of the meeting. The event will always display when you turn on Show past events

#### **Participants Panel on Solaris**

Some non-English characters do not display correctly in the Participants Panel on Solaris machines. [276651]

#### Flash client

The Event Center Flash client has the following known issues:

- The total number of attendees is not displayed to a Flash attendee
- A Flash attendee cannot automatically view in full screen when Presenter is performing Desktop or Application sharing
- The mouse scroll button does not work in the Country and Region list of Global Call-in number
- A Flash attendee cannot view the laser pen used during Presentation sharing
- Flash Attendees are not included in Attendee Statistics when the Presenter shares an Audio or Video file
- Panelist names are listed chronologically and not alphabetically
- No tool tip appears for the recording indicator
- In full screen mode, the Global Call-in number is not displayed
- The Feedback page will not be displayed if a pop-up blocker is enabled
- In the Attendance report, a Flash attendee's real IP address will not be displayed; instead "127.0.0.1" will be displayed

## Switching poll coordinator role

During polling, if you switch the polling coordinator role, the Save Polling Result window will display.

## Adding attendees to address book

From the event scheduler, if you select the option to add an attendee to your address book, an error message displays when you click Add Attendee

## iCalendar attachment

When WebEx sends the first and second event reminder to attendees, the iCalendar attachment that attendees use to automatically add the event to their calendar application is missing.

#### **Email messages with iCalendar content**

Due to an .ics limitation (iCalendar attachment), HTML email messages can not display content of .ics calendars properly. As a result, for HTML email messages, we will pull in the content from plain text email messages.

This means if a user has customized an HTML email message, the customization can not be reflected in the iCalendar attachment.

#### Importing a CSV file when Creating an invitation list

When creating an invitation list, the option to import a CSV file is not supported for MAC. As a result, the Import CSV files button is unavailable for MAC and Safari.

#### Past events

The past event identification criteria is not consistent between the Event Center page and Welcome pages. According to Event Center logic, an event belongs to past events after the scheduled start time is passed. However, if the scheduled start time has passed, the event is still listed on the Welcome page, even when Show past meetings is not selected. [244342]

Past events status shows on the Event Center calendar for attendee's view. When an attendee looks the Event Center calendar and selects Show past events, all past events are displayed with Register and/or Not started status; however, no status should appear for past events on an attendee's view. [244153]

#### **Event templates**

When a host saves the event as a template, the list of attendees and panelists is not saved; however, the panelist information and the panelist password are saved. [180534]

# Money symbol

The money symbol is missing for the budget field on the program information page. [183019]

#### Panelist information as search criteria

Panelist information can not be used as a search criteria on the Event Center search page. However, the search can be done from the Welcome page [177716]

# Saving user information when using Firefox

If a user is using Firefox, user information always is saved, regardless of whether Remember me on this computer is selected. [228112]

# Calendar display of daily audio-only events

Since Event Center does not have a concept of a recurring event, if a daily audio-only event is scheduled, the Event Center calendar can not display it properly [161351]